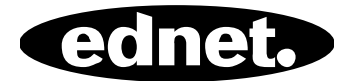

# **ednet Smart Memory**

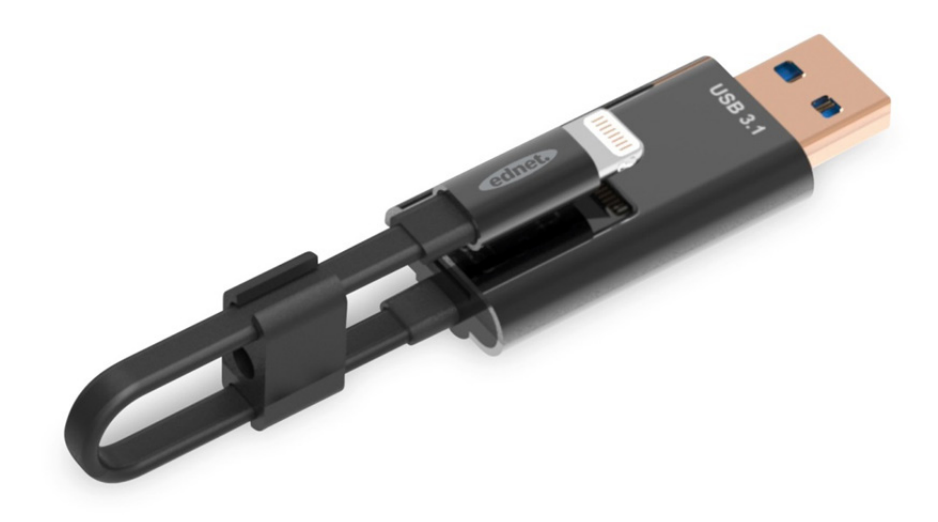

**Manual**  31519

O armazenamento do seu iPhone® ou iPad® está outra vez cheio? Temos a solução! Com o ednet Smart Memory pode expandir facilmente o armazenamento do seu iPhone® ou iPad®, adicionando até 256 GB com um cartão MicroSD. E, obviamente, o Smart Memory também pode ser utilizado como um cabo tradicional de carregamento ou de dados. O Smart Memory pode ainda ser utilizado como memory stick num PC ou computador portátil. Poderá gerir documentos, ficheiros de áudio, de vídeo e ficheiros de imagem. A aplicação do Smart Memory oferece também inúmeras funções adicionais e úteis (por exemplo, suporte para armazenamento na nuvem, leitor multimédia, editor de texto, gravador de voz, sincronização de contactos, calendários, fotografias e muito mais). O Smart Memory combina várias aplicações e permite substituir diversos dispositivos. Este dispositivo versátil e inteligente é o companheiro perfeito, no trabalho ou em casa.

# **Especificações**

- Compatível com iOS 7.1 e versões superiores
- Suporte na nuvem: Google Drive, Dropbox
- Leitor multimédia: Áudio, Vídeo, Imagens
- Visualizador de documentos
- Sincronização de contactos, calendário, fotos
- Gravador de voz
- Editor de texto
- Protege os seus dados graças à segurança inteligente incluída na própria aplicação
- Formatos de áudio suportados: MP3, WAV, AAC, AIF, AIFF, M4A, FLAC, OGG, WMA, MIDI
- Formatos de vídeo suportados: MP4, MOV, M4V, WMV, MKV, RMVB, RM, FLV, AVI, 3GP, MPG, VOB, SWF
- Formatos de imagem suportados: GIF, JPG, PNG, TIF, TIFF, BMP
- Formatos de documentos suportados: DOC, DOCX, PPT, PPTX, XLS, XLSX, PDF, RTF, TXT, NUMB, KEY, PAGE
- Dispositivos suportados: iPhone®5, 5C, 5S, SE, 6, 6 Plus, 6S, 6S Plus, 7, 7 Plus iPad® Air, Air 2, Mini 2/3/4, Pro
- Sistemas operativos suportados: Windows 2000, XP, VISTA, 7, 8, 10 e versões superiores MAC OS 10.0 até MAC OS 10.12 e versões superiores
- Comprimento: 15 cm
- $\bullet$  Peso: 11 g

### **Conteúdo da embalagem**

- 1 x ednet Smart Memory
- 1 x Manual do utilizador
- 1 x Clip de cabo

### **Como inserir cartões de memória microSD**

Siga os passos seguintes para inserir um cartão microSD:

- 1. Antes de adicionar ou de remover um cartão Micro SD, certifique-se de que desliga o leitor de cartões iOS do seu dispositivo.
- 2. Localize a ranhura para cartões de memória Micro SD. Pegue no cartão de memória micro SD, com a seta virada para a ranhura, e insira o cartão com cuidado na mesma até emitir um clique e bloquear no respetivo lugar.

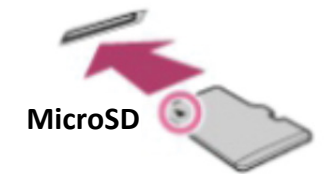

- 3. Coloque o cartão de memória na secção correta do suporte, com a orientação adequada. Ao inserir o cartão Micro SD, certifique-se de que os contactos metálicos ficam virados para baixo. Insira o cartão até emitir um clique e bloquear no respetivo lugar. Para soltar o cartão, empurre-o para dentro e solte-o; em seguida, puxe-o para fora.
- **NOTA:** a inserção incorreta de um cartão de memória Micro SD pode danificar a ranhura para cartões Micro SD. Consulte o manual fornecido com o cartão Micro SD para obter mais informações.

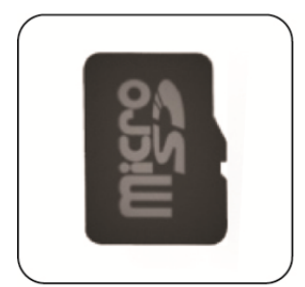

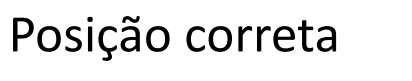

Contactos metálicos virados para baixo

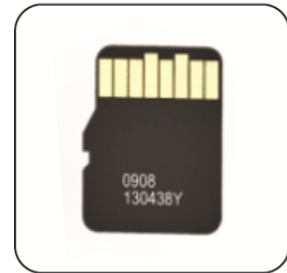

# Posição incorreta

Contactos metálicos virados para cima

Memória amovível através da inserção de um cartão MicroSD com capacidade até 256 GB

## **Descarregar a aplicação**

Procure por **"ednet smart memory"** na "App Store" e toque em "Download"

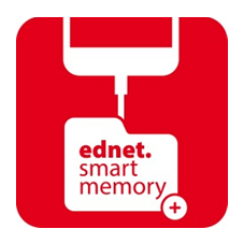

Depois de transferir a aplicação, é apresentada a mensagem de notificação seguinte quando se liga o dispositivo. Toque em "Allow" para iniciar sessão na página inicial.

# **Função de formatação**

Pode formatar o cartão Micro SD com a função de formatação, sem que seja necessário recorrer a um computador

Selecione uma de 2 opções de formatação:

- 1. -FAT32
- 2. -exFAT

Na ferramenta de formatação, toque em "Volume Name" para alterar o nome do diretório do cartão Micro SD

# **Gestão de documentos**

### Secção 1:

Os ficheiros podem ser ordenados pelo nome de ficheiro, tipo de preenchimento, tamanho de preenchimento e hora da modificação por ordem ascendente ou descendente. Depois de selecionar um ficheiro, pode partilhar, copiar, mover, eliminar ou mudar o respetivo nome. Deslize para o lado esquerdo ou para o lado direito para aceder às opções de cópia, deslocamento, mudança de nome ou de eliminação bem como à partilha de atalhos e muito mais.

### Secção 2:

Partilhar: O ficheiro selecionado também pode ser partilhado com outras aplicações. Entre estas, incluem-se o e-mail, AirPlay, MS Office, DropBox e a impressora. Ao partilhar um e-mail, é possível anexar vários ficheiros, tais como fotos, documentos, vídeos ou filmes. Os anexos do e-mail também podem ser partilhados com outras aplicações.

# **Cópia de segurança**

É possível aplicar os mesmos passos à função de sincronização de contactos e do calendário.

Cópia de segurança e sincronização de Contactos/Fotos/Calendário:

- 1. Toque na função de sincronização de fotos; na janela de confirmação, selecione Yes ou No.
- 2. Para recuperar as cópias de segurança anteriores, toque no ícone "Restaurar tudo", ou selecione o ficheiro que pretende restaurar com um toque em "Select file to restore".
- Todas as marcas e logótipos acima mencionados são marcas comerciais ou marcas registadas dos respetivos proprietários.